## **Quick Guide to the Incident Reporting System**

## **Effective 05/01/2015; Revised 06/25/2015**

- 1. To enter an incident report log on the ISDH Gateway system: <https://gateway.isdh.in.gov/>
- 2. Enter User Name and Password.

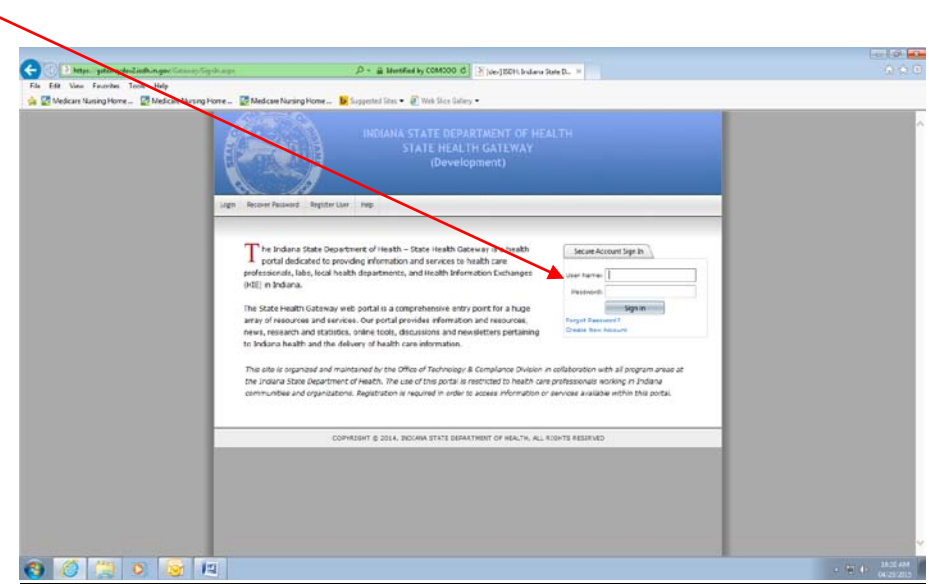

3. Click "Survey Report System"

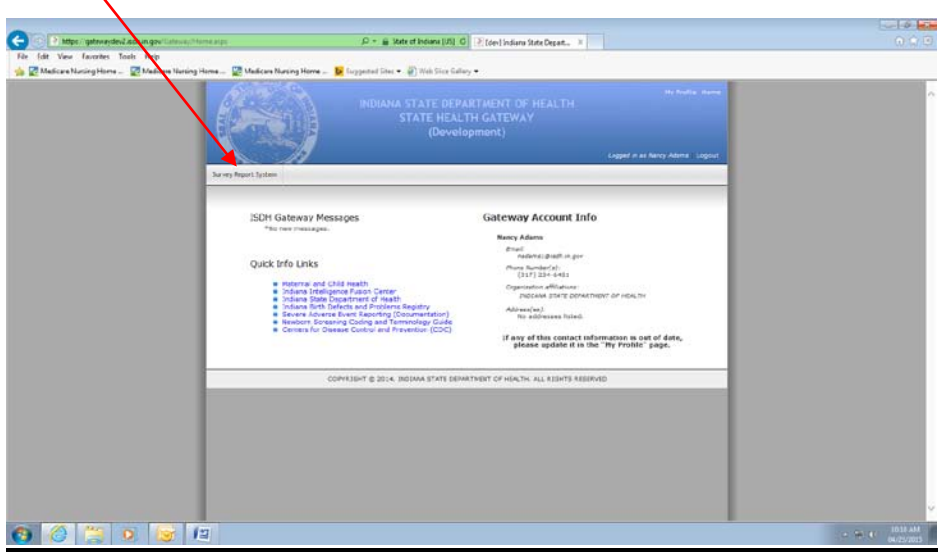

4. Click on "Incident Reporting".

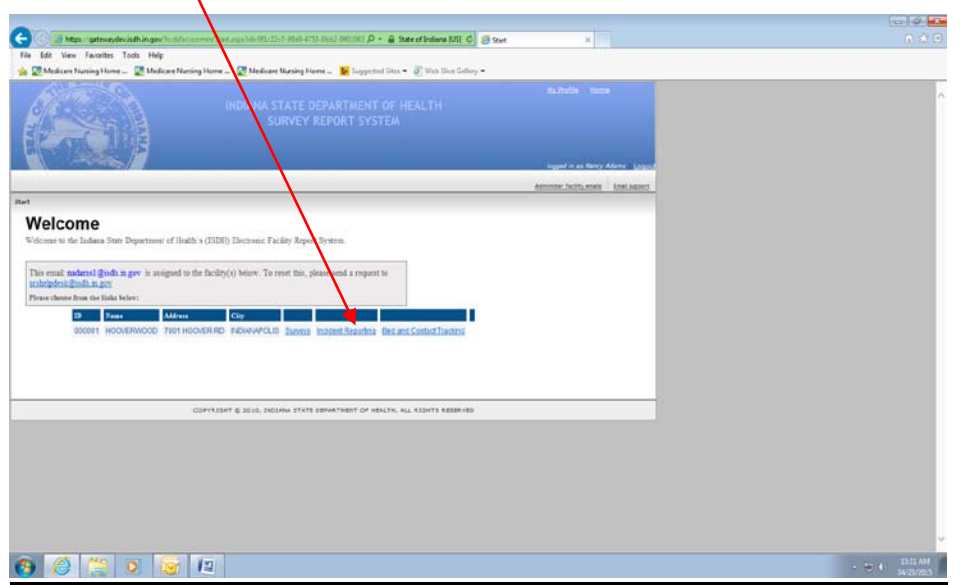

**NOTE:** If multiple facilities are listed make sure the correct facility is identified.

5. Main Screen is a list of all incident reports for that facility.

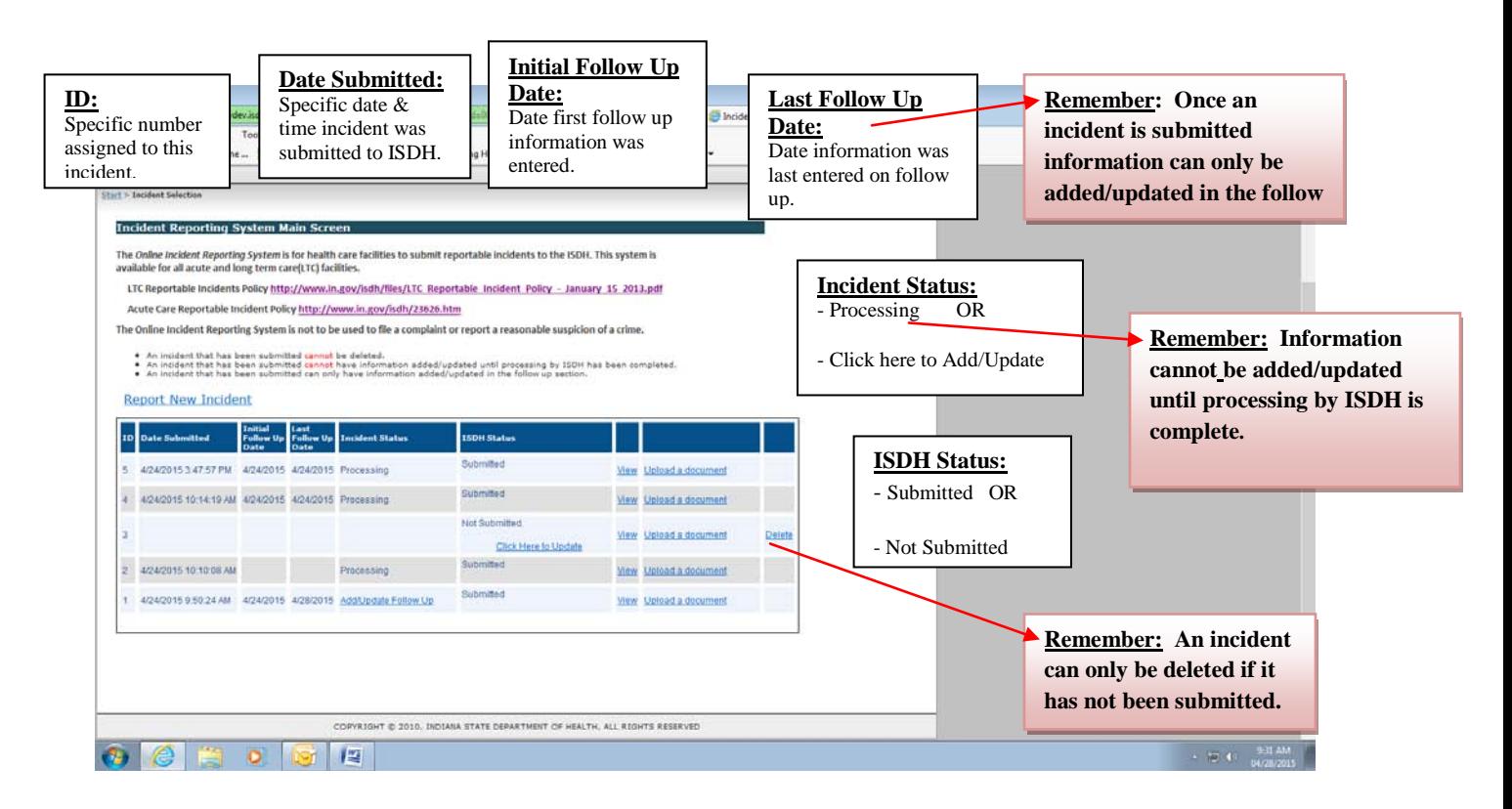

6. From the Main Screen (below) you can access all incident reports.

Points to Remember:

- During "Processing" an incident report can only be viewed.
- Processing should be completed by next working day.
- After processing information can be added/ updated, but only in the follow up section. (Click "Add/Update Follow Up" in Incident Status column.)  $\blacktriangle$
- You can delete an incident report that is "Not Submitted" in ISDH status.
- If an incident report that is "Submitted" needs to be deleted, an email request must be sent to; [srshelpdesk@isdh.in.gov.](mailto:srshelpdesk@isdh.in.gov)
- 7. To enter a new incident report click on "Report New Incident".

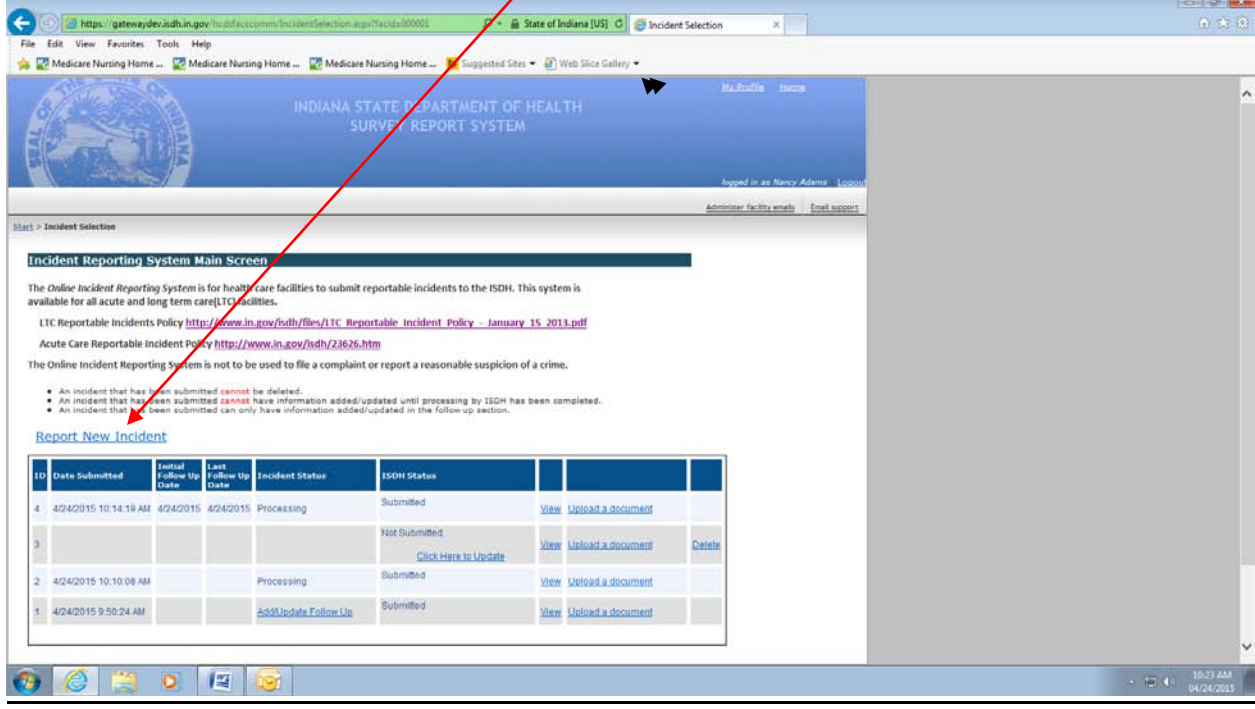

8. The Incident Report Form screen is divided into sections. Within each section click on "Add" to add or update information, then "Save" or "Cancel". Information can be added/updated in any section at any time if the incident report has NOT been submitted. Once submitted additional information can only be added in the follow up section.

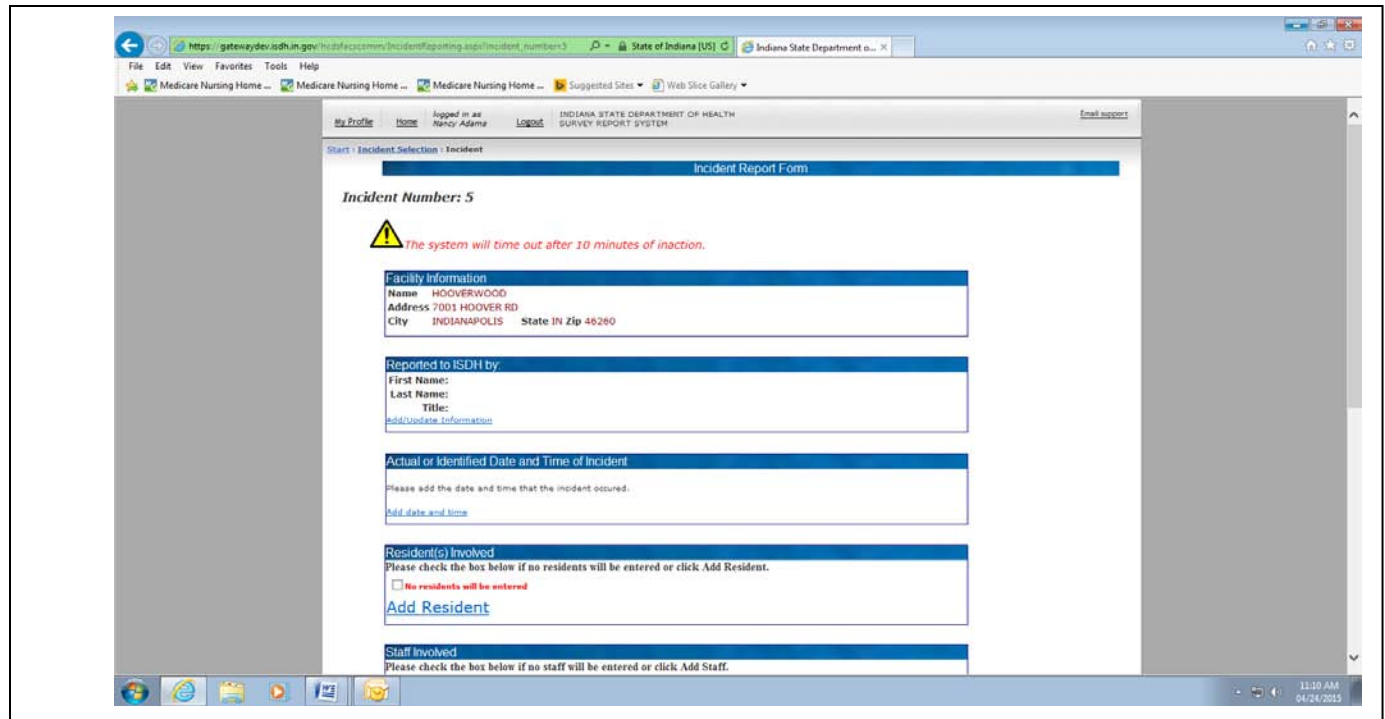

9. After completing all sections. Choose to "Submit Incident Without Follow Up", "Submit Incident and Add Follow Up" or "Do Not Submit and Return to Main Screen".

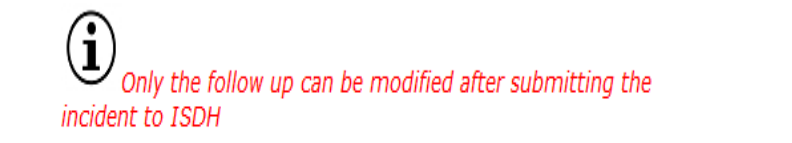

- . INITIAL REPORT Click "Submit without Follow Up" (Incident submitted email will be sent immediately and Follow Up Reminder email will be sent in 3 days)
- . INITIAL WITH FOLLOW UP Click "Submit Incident and Add Follow Up" (Incident submitted email will be sent immediately)

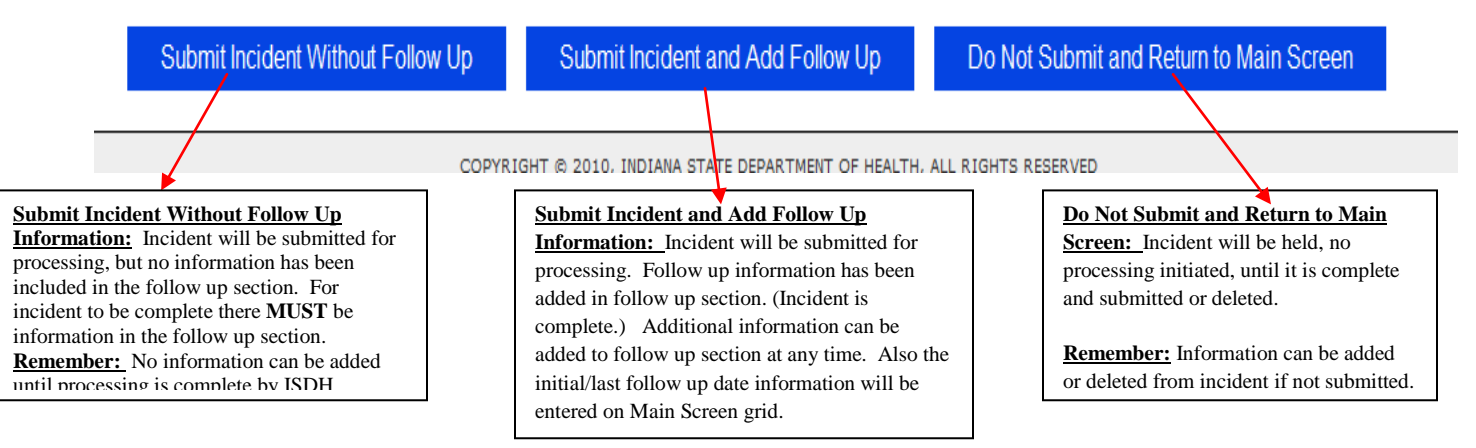

10. Follow up section. Click "Add/Update Follow Up" - Information **must** be entered in the Follow Up screen section to complete the incident. After entering follow up information click "Return to Main Screen" – the follow up confirmation  $\epsilon$  mail will then be sent.

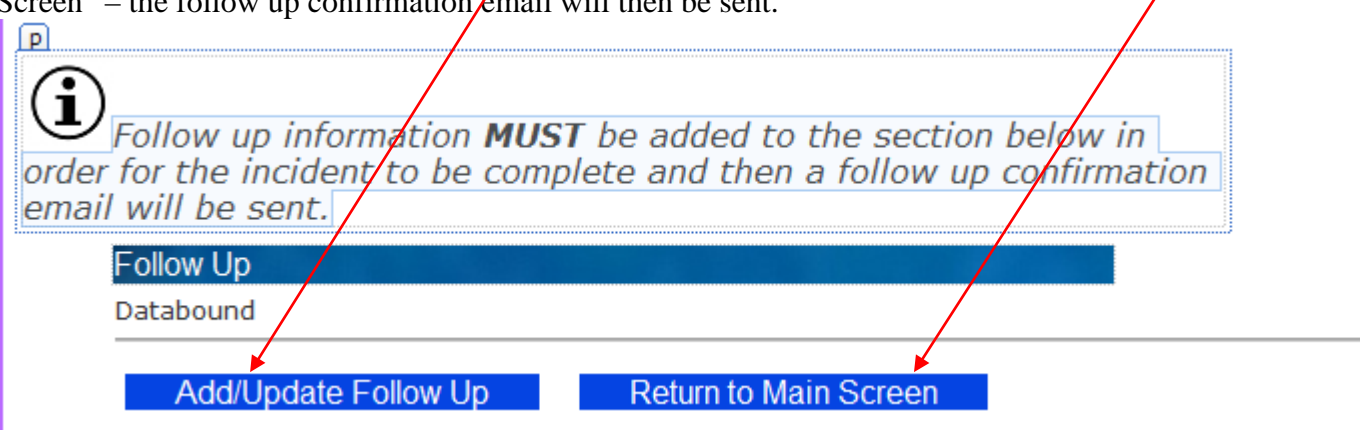

**Remember:** The incident reporting is **NOT** complete until information has been entered in the follow up section.

11. To provide additional information after an incident report has been submitted and processed click "Add/Update Follow Up" from the Main Screen.

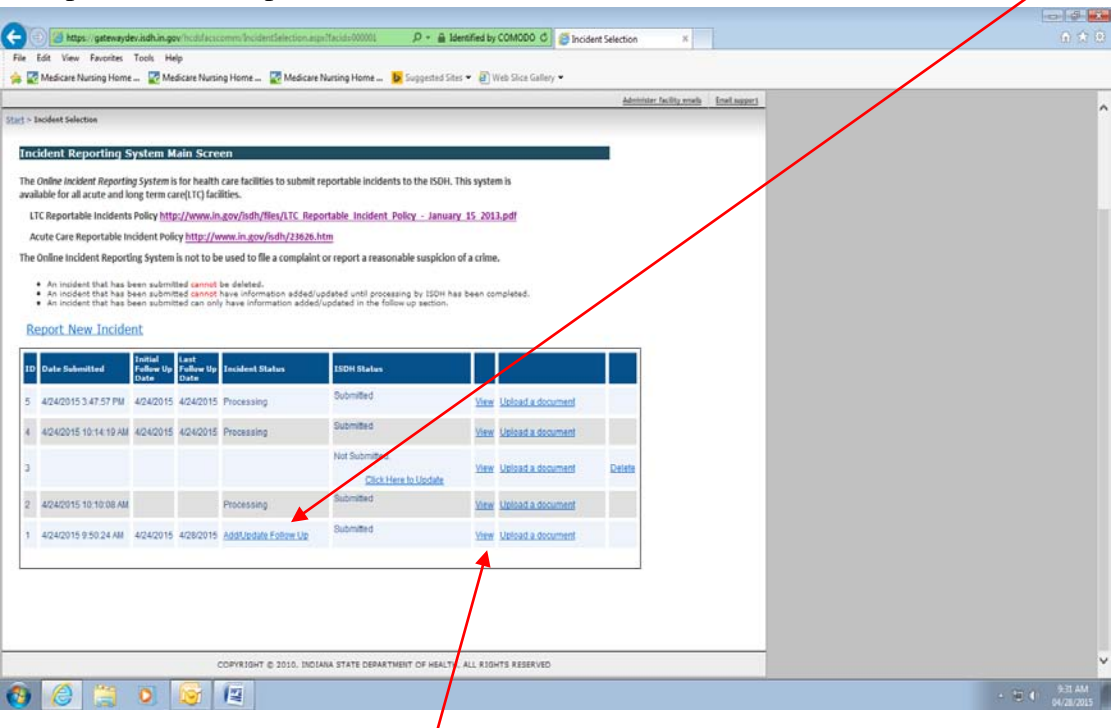

- 12. To print the incident report click "View" on the Main Screen, then click the "Print" button in the upper left corner of the incident form.
- 13. An email will also be sent for incident report(s) that are "Not Submitted" after 3 days. This is just a reminder.